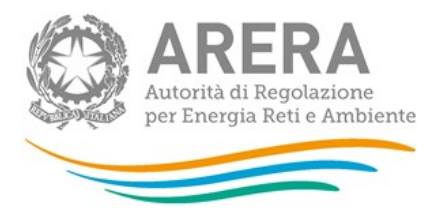

# Manuale d'uso: Indagini Annuali – Dati tecnici su esercenti il servizio di vendita di salvaguardia

Aggiornato al 20/02/2019 (IL MANUALE NON E' AGGIORNATO PER LA PARTE TECNICA)

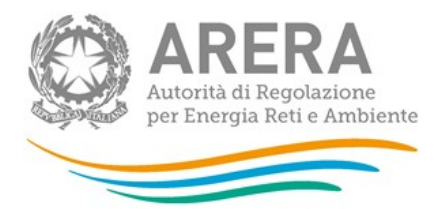

#### **Indice**

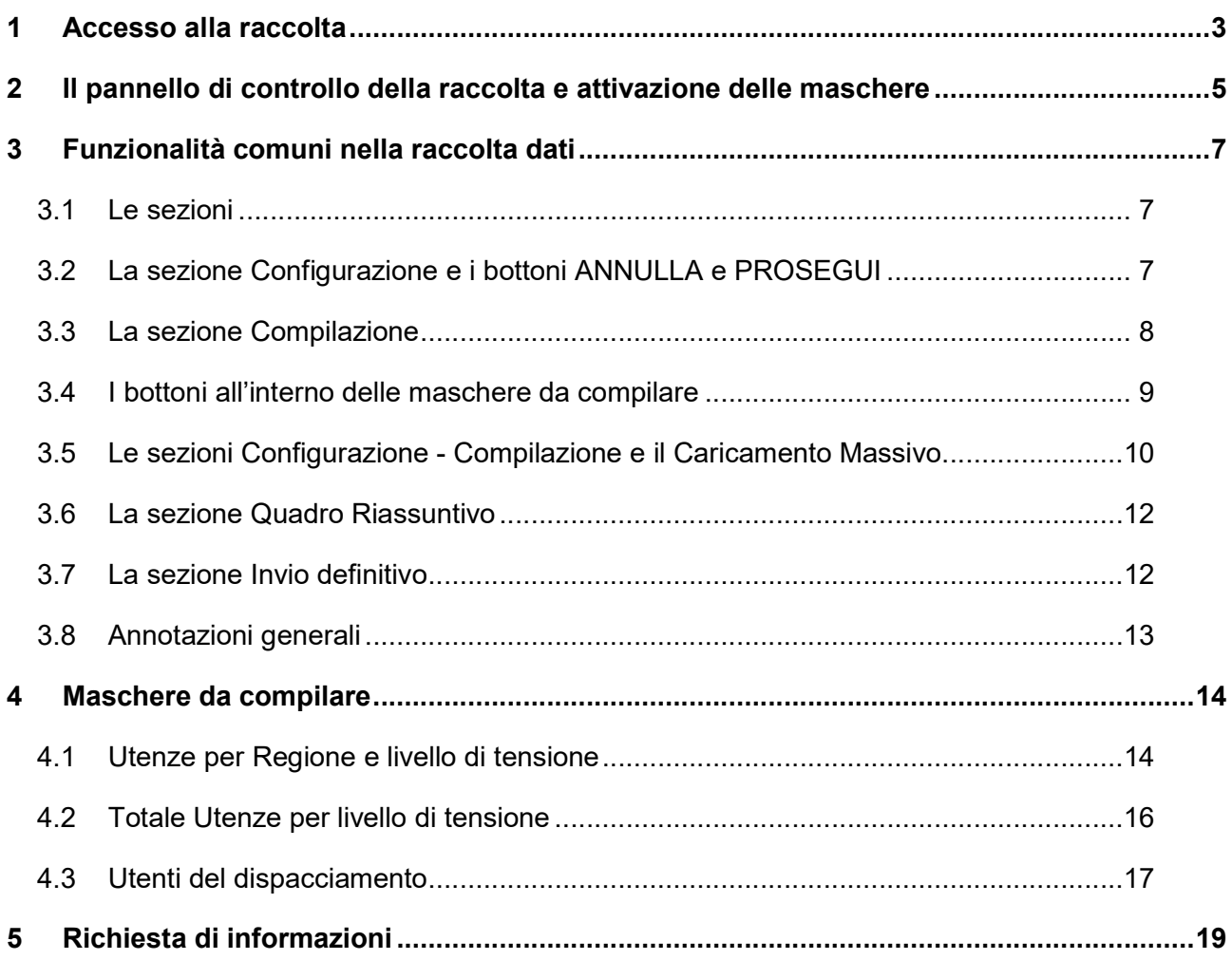

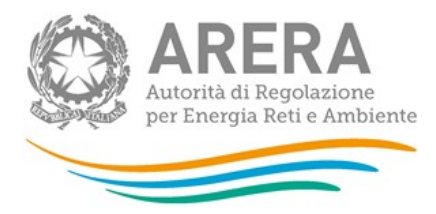

## 1 Accesso alla raccolta

Per accedere alla raccolta "Indagine annuale - Dati tecnici su esercenti il servizio di vendita di salvaguardia" il primo passo da effettuare è autenticarsi inserendo i propri dati nell'apposita sezione del sito https://rd.arera.it/raccolte-dati

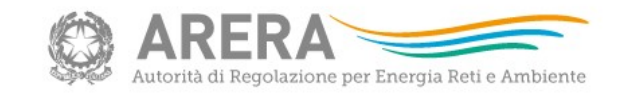

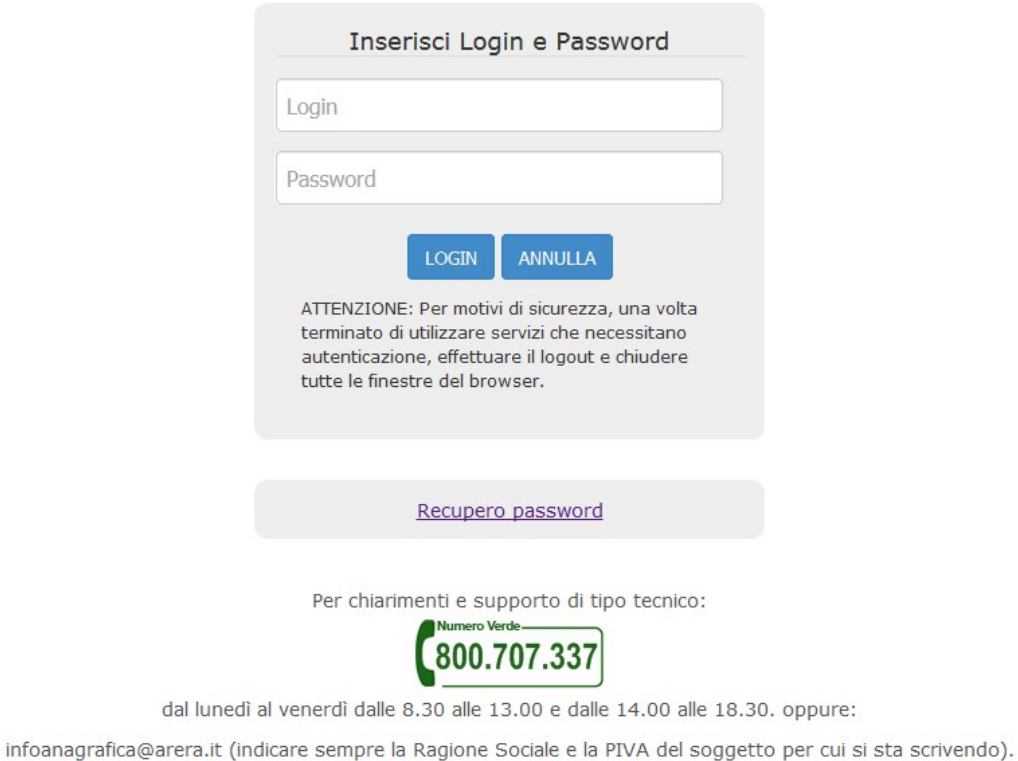

#### Figura 1.1: pagina di accesso

Dopo aver effettuato l'autenticazione (figura 1.1), l'utente troverà una pagina, definita come "Indice delle raccolte", che elenca le raccolte dati a cui è abilitato; tra queste troverà anche "Indagine annuale - Dati tecnici su esercenti il servizio di vendita di salvaguardia".

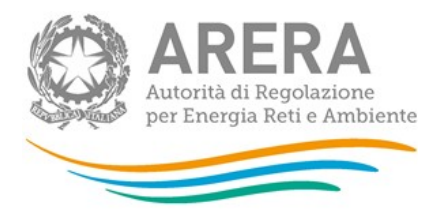

Selezionando il link relativo alla raccolta in questione, si accede alla pagina dello "Storico edizioni raccolta dati Indagine annuale - Dati tecnici su esercenti il servizio di vendita di salvaguardia" (figura 1.2).

In questa pagina si trova il link per tornare all'indice delle raccolte dati (rettangolo verde figura 1.2), oltre ad altre informazioni sulla raccolta in questione quali:

- l'edizione ed il suo riferimento;
- il periodo di svolgimento della raccolta;
- lo stato della raccolta (aperta o chiusa) (rettangolo rosso figura 1.2);
- **ID stato della compilazione (non iniziata, parziale o completa);**
- le informazioni riguardanti l'invio definivo (non effettuato o effettuato);
- il link per accedere alle fasi di compilazione (rettangolo rosso figura 1.2) rappresentato dall'icona che precede il riferimento dell'edizione o dallo stato della raccolta.

Il simbolo indica che i dati sono modificabili in quanto non è stato ancora effettuato l'invio definitivo. Il simbolo **indica che i dati non sono modificabili in quanto è stato** effettuato l'invio definitivo.

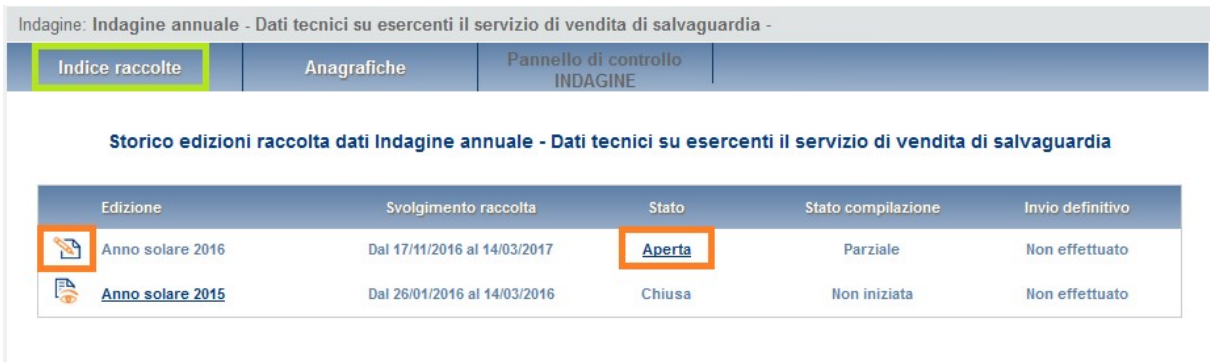

#### Figura 1.2: storico della raccolta

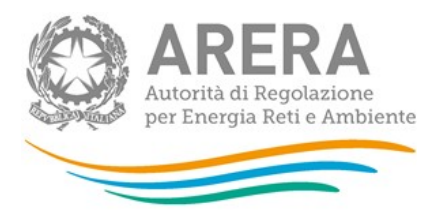

# 2 Il pannello di controllo della raccolta e attivazione delle maschere

Accedendo alla raccolta viene visualizzata la pagina "Pannello di controllo" (figura 2.1) dove sono presenti tutte le voci inerenti a questa raccolta.

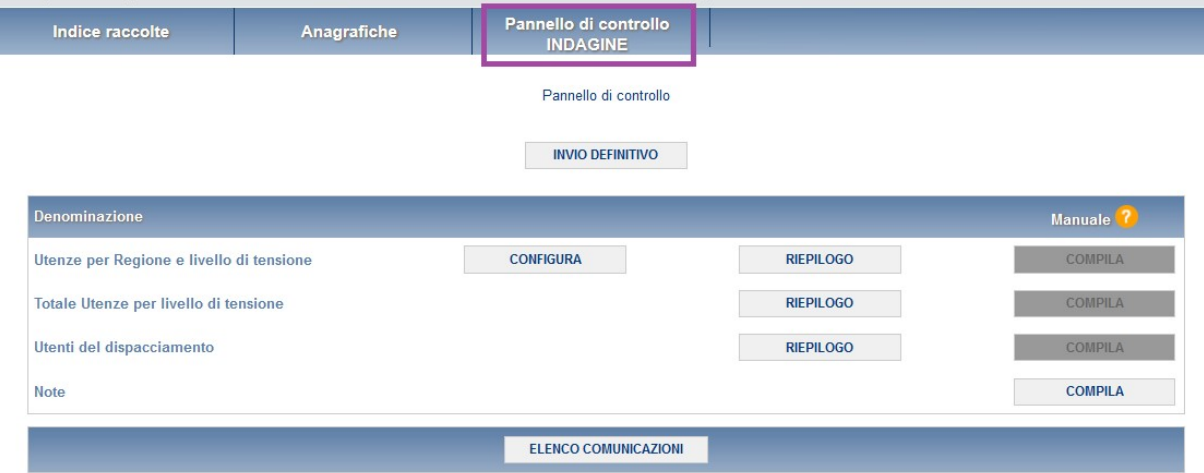

#### Figura 2.1: pannello di controllo dell'indagine

Nel pannello di controllo, come nel resto del sistema, è presente il bottone per poter tornare all'indice delle raccolte. Inoltre da qualunque punto del sistema è sempre possibile tornare a questa pagina ciccando il bottone in alto a destra PANNELLO DI CONTROLLO INDAGINE (rettangolo viola in figura 2.1).

Nel pannello di controllo, sono presenti diverse voci e accanto a queste i bottoni:

- 1. CONFIGURA: permette di configurare;
- 2. RIEPILOGO: permette di visualizzare il riepilogo della configurazione effettuata;
- 3. COMPILA: permette di compilare le maschere presenti, in base alla configurazione effettuata.

I bottoni di configurazione/compilazione cambieranno aspetto in base allo stato di configurazione/compilazione. Il tasto di configurazione, in un primo momento grigio chiaro, diviene azzurro quando viene salvata almeno una configurazione.

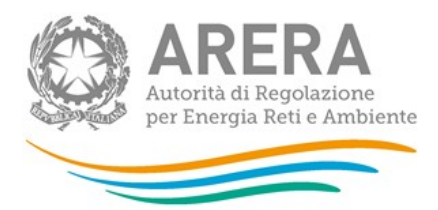

Il tasto di compilazione, invece, in principio è disabilitato (grigio scuro) e diviene attivo (grigio chiaro) quando viene effettuata almeno una configurazione; diventa infine azzurro quando tutte le maschere associate alla configurazione sono state compilate.

La compilazione delle maschere è possibile (viene cioè abilitata dal sistema) solo dopo aver effettuato la configurazione che serve a indicare al sistema per quali regioni e tipologia di utenza.

ATTENZIONE: La configurazione deve quindi essere effettuata PRIMA di qualunque altra operazione.

Si noti che alcune voci del pannello di controllo non presentano il bottone CONFIGURA: quando ciò accade significa che le relative maschere sono collegate alle voci precedenti, pertanto la loro compilazione viene abilitata dalla configurazione di voci precedenti, oppure che le relative maschere non hanno bisogno di nessuna configurazione per essere compilate.

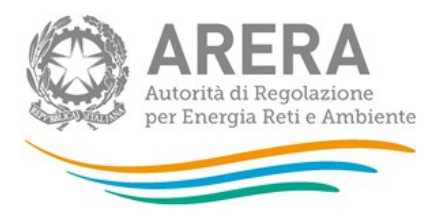

# 3 Funzionalità comuni nella raccolta dati

## 3.1 Le sezioni

All'interno di questa raccolta si possono individuare quattro sezioni: CONFIGURAZIONE, COMPILAZIONE, QUADRO RIASSUNTIVO e INVIO DEFINITIVO. Non tutte le voci presentano tutte e quattro le sezioni.

L'utente potrà capire in quale di queste sezioni si trova, grazie alla posizione dell'icona situata sulle frecce blu poste sotto l'intestazione della pagina web (figura 3.1).

Queste frecce sono bottoni che permettono di navigare da una sezione all'altra:

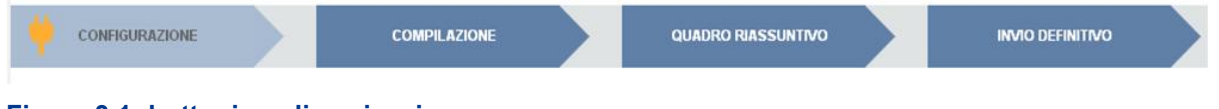

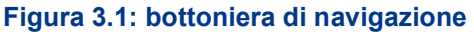

## 3.2 La sezione Configurazione e i bottoni ANNULLA e PROSEGUI

Per entrare nella sezione di configurazione bisogna premere il bottone CONFIGURA. A questo punto l'utente deve scegliere in quali regioni e quale tipologia di utenza viene servita.

Per confermare le scelte fatte deve premere sul bottone PROSEGUI. Il tasto ANNULLA ha qui la funzione di cancellare la configurazione in atto e di ripristinare l'ultima configurazione salvata.

Questi due bottoni sono sempre posizionati in fondo alla pagina (figura 3.2).

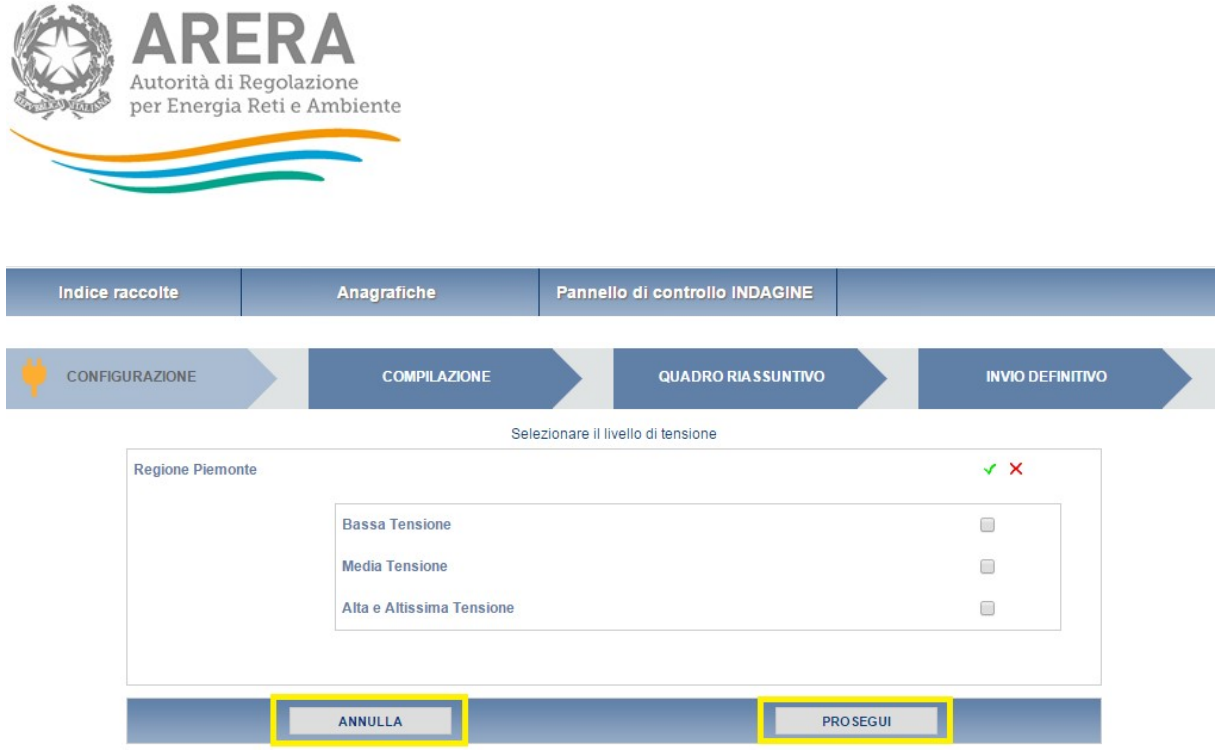

Figura 3.2: bottoni ANNULLA e PROSEGUI della sezione configurazione

Una volta operata una configurazione il bottone CONFIGURA risulta in stato completato (bottone di colore azzurro) e il sistema conduce alla pagina di RIEPILOGO (alla quale si accede anche con l'apposito bottone posto a fianco di alcune voci nel pannello di controllo). In questa pagina appare il riepilogo della configurazione scelta, che è sempre possibile modificare cliccando sul bottone CONFIGURA. Se invece la configurazione scelta è corretta si va alla compilazione attraverso il bottone VAI A COMPILAZIONE.

#### 3.3 La sezione Compilazione

Tutte le voci hanno una sezione di compilazione a cui si accede dalla pagina di riepilogo della configurazione o dal pannello di controllo della raccolta selezionando il bottone COMPILA.

Cliccando tale bottone il sistema propone l'elenco delle maschere da compilare per la voce considerata (figura 3.3). Tale pagina è determinata dal sistema in base alle informazioni fornite nella configurazione. Se l'elenco delle maschere non riflette correttamente le regioni e la tipologia di utenza servita dall'utente è possibile tornare alla sezione di configurazione attraverso la freccia azzurra CONFIGURAZIONE. Se invece l'elenco è corretto si passa alla compilazione vera e propria delle maschere cliccando la relativa icona sulla destra.

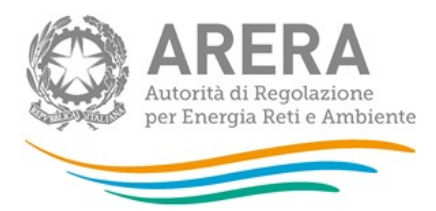

Il bottone  $\Box$  indica che la maschera è già stata compilata (i dati possono essere ancora modificati).

Il bottone indica che la maschera è ancora da compilare.

Da questa schermata, come da tutte le altre, è possibile visualizzare e/o scaricare, in qualsiasi momento, un file pdf che riporta i dati inseriti fino a quel momento e il relativo stato della compilazione.

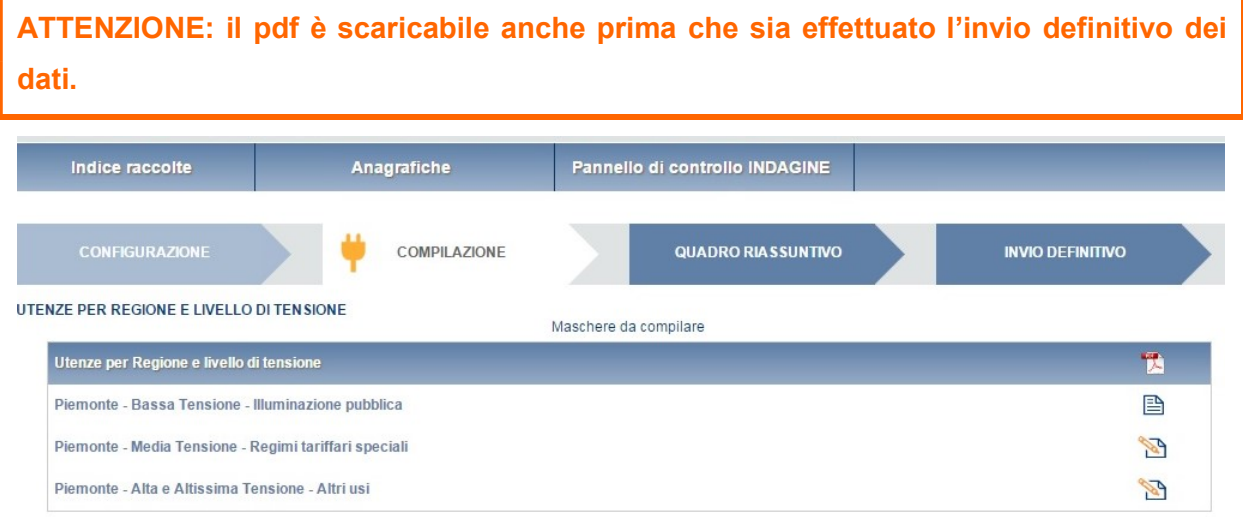

Figura 3.3: elenco e stato di compilazione delle maschere

#### 3.4 I bottoni all'interno delle maschere da compilare

All'interno di alcune maschere da compilare è possibile cancellare tutti i dati imputati nella maschera e aggiornare lo stato di compilazione della maschera stessa in "Non Compilato" mediante il bottone CANCELLA DATI.

In fondo alla pagina, inoltre, è presente una banda blu che contiene 4 bottoni:

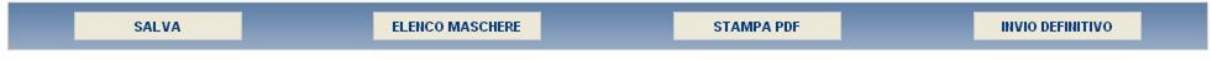

Per la maschera "Note", invece, si hanno i seguenti bottoni:

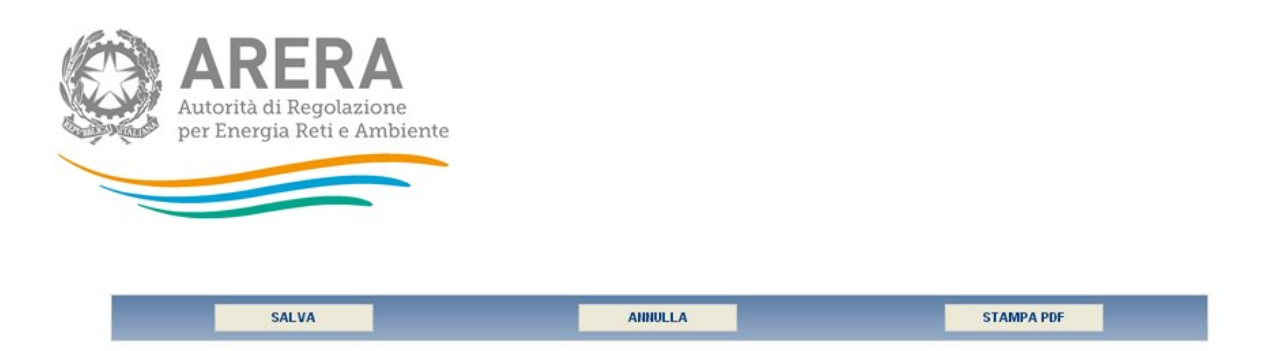

SALVA: permette il salvataggio dei dati imputati.

ATTENZIONE: i dati non vengono salvati in automatico, bisogna sempre darne esplicita conferma attraverso il bottone salva.

- ANNULLA: permette di ritornare al pannello di controllo della raccolta. Anche in questo caso se si sono imputati dei dati nella maschera questi NON vengono salvati automaticamente; pertanto ogni volta che si rientra nelle maschere saranno presenti i dati dell'ultimo salvataggio effettuato.
- ELENCO MASCHERE: riporta alla pagina "Maschere da compilare". Anche in questo caso se si sono imputati dei dati nella maschera questi NON vengono salvati automaticamente; pertanto ogni volta che si rientra nelle maschere saranno presenti i dati dell'ultimo salvataggio effettuato.
- STAMPA PDF: genera il pdf della maschera.
- INVIO DEFINITIVO: permette di accedere alla sezione di INVIO DEFINITIVO.

## 3.5 Le sezioni Configurazione - Compilazione e il Caricamento Massivo

Una modalità alternativa di configurazione e compilazione è il Caricamento Massivo che è disponibile solo per alcune maschere.

Per accedere a tale sezione (figura 3.4) è necessario premere il bottone RIEPILOGO. Il sistema presenterà la schermata seguente:

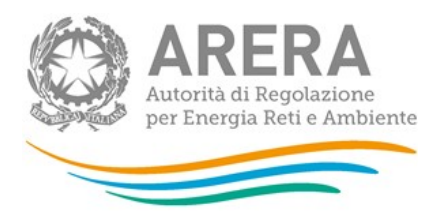

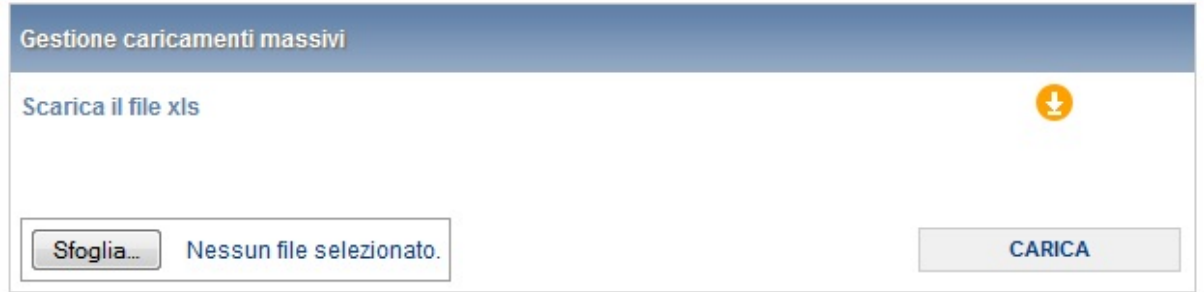

#### Figura 3.4: sezione Caricamento Massivo

Come prima cosa occorre scaricare il file Excel (xls) che funzionerà da prototipo, cliccando sull'icona raffigurante un cerchio arancione con all'interno una freccia bianca. All'interno di tale file va inserita la configurazione desiderata con i relativi dati seguendo l'esempio riportato nel file e utilizzando le voci riportate nello stesso.

Si consiglia di effettuare la configurazione con la modalità descritta al paragrafo 3.2 e di utilizzare il file Excel soltanto per il caricamento dei dati. In questo caso il file Excel scaricato sarà già completo della configurazione effettuata.

Dopo la compilazione il file deve essere caricato sul sistema. Cliccando sul bottone SCEGLI FILE/SFOGLIA si apre una finestra da cui selezionare il documento Excel opportunamente compilato. Cliccando sul bottone CARICA si carica il contenuto del file nel sistema.

Una volta effettuata questa operazione il sistema invia una mail all'utente che ha eseguito il caricamento.

Se il file è corretto la mail ne darà conferma e accedendo alla maschera i dati risulteranno precaricati, ma ancora da salvare.

ATTENZIONE: Le maschere compilate con caricamento massivo devono sempre essere salvate.

Se, invece, i dati inseriti non sono consistenti e corretti logicamente, la mail fornirà una descrizione del problema.

NOTA: È possibile anche effettuare sia la configurazione sia la compilazione delle maschere dalla pagina web e scaricare il documento Excel contenente i dati inseriti.

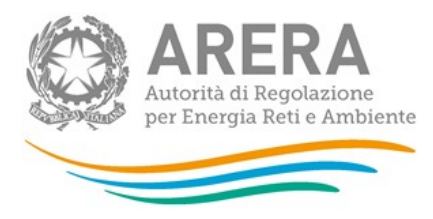

### 3.6 La sezione Quadro Riassuntivo

Cliccando sul bottone QUADRO RIASSUNTIVO nella bottoniera di navigazione (figura 3.1) si accede alla sezione Quadro Riassuntivo (figura 3.5).

In essa è presente un riepilogo dei vari dati immessi nelle varie maschere di compilazione della raccolta dati suddivise per tipologia di utenza.

| <b>QUADRO RIASSUNTIVO</b> |                |  |                   |                                                              |                                                  |
|---------------------------|----------------|--|-------------------|--------------------------------------------------------------|--------------------------------------------------|
|                           | Quantità (kWh) |  | Punti di Prelievo | Prezzo totale al netto di<br>imposte,<br>accise e IVA(€/MWh) | Di cui Costi di<br>approvvigionamento<br>(€/MWh) |
| <b>Bassa Tensione</b>     | 1.000          |  | 100,000           | 10,00                                                        | 1,00                                             |
| <b>Media Tensione</b>     | 2.000          |  | 200,000           | 20.00                                                        | 2,00                                             |
| Alta e Altissima Tensione | 3.000          |  | 300,000           | 30.00                                                        | 3,00                                             |
| Totale                    | 6.000          |  | 600,000           | 23,33                                                        | 2.33                                             |
|                           |                |  | <b>STAMPA PDF</b> |                                                              |                                                  |

Figura 3.5: sezione Quadro Riassuntivo

#### 3.7 La sezione Invio definitivo

È possibile accedere a questa sezione (figura 3.6) in diversi modi:

- dal pannello di controllo della raccolta tramite il bottone "INVIO DEFINITIVO";
- dalle maschere attraverso il bottone "INVIO DEFINITIVO";
- dalla bottoniera di navigazione premendo il bottone "INVIO DEFINITIVO".

In ogni caso se la compilazione della raccolta non è stata completata il sistema non permette l'invio definitivo dei dati e mostra un messaggio che avvisa l'utente dell'impossibilità di effettuare tale operazione. Se, invece, la compilazione della raccolta è completa, il sistema chiede conferma sulla volontà di effettuare l'invio o se si desidera annullare e tornare alla compilazione.

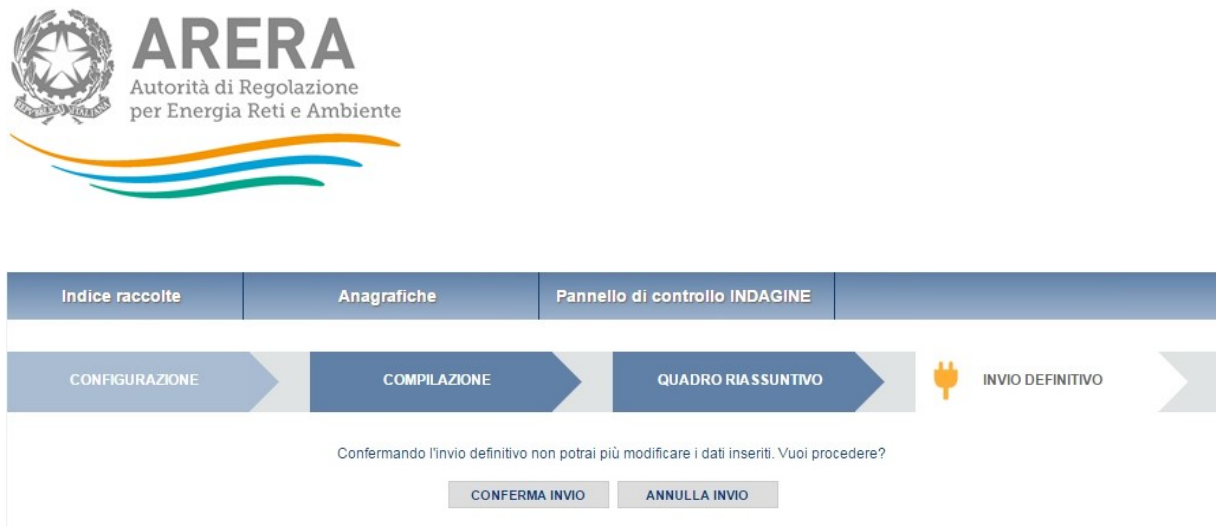

#### Figura 3.6: invio definitivo

ATTENZIONE: Per effettuare l'invio dei dati è necessario aver compilato tutte le maschere. La maschera "Note" è facoltativa.

A invio definitivo effettuato, il sistema spedisce una mail al rappresentante legale e agli utenti delegati, con in allegato la ricevuta dell'avvenuta ricezione dei dati da parte del sistema. La mail contiene anche un link dove è possibile verificare e stampare in formato pdf i dati inviati.

#### 3.8 Annotazioni generali

I dati richiesti riguardano:

- **EXA** energia elettrica venduta, espressa in kWh con numeri interi;
- numero di punti di prelievo, espresso con numeri approssimati a tre cifre decimali;
- prezzi, espressi in €/MWh (euro per megawattora) approssimando a due cifre decimali.

I dati sono relativi al periodo 1° gennaio - 31 dicembre 2018 (criterio di competenza) e sono relativi al servizio di vendita di salvaguardia.

I dati relativi all'energia acquistata per la fornitura dei clienti finali in salvaguardia devono essere forniti nella raccolta "Indagine annuale - Dati tecnici su grossisti e venditori di elettricità".

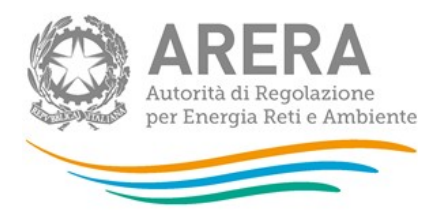

## 4 Maschere da compilare

## 4.1 Utenze per Regione e livello di tensione

La configurazione (figura 3.2) di questa maschera prevede tre passaggi, nell'ordine:

- 1. la selezione delle regioni nelle quali l'operatore ha clienti finali in salvaguardia nel 2018;
- 2. la selezione del livello di tensione (bassa tensione, media tensione, alta e altissima tensione);
- 3. la selezione della tipologia di utenza (illuminazione pubblica, regimi tariffari speciali che è il soggetto di cui al comma 37.1 del TIT - allegato A alla deliberazione 654/2015/R/eel -, altri usi).

Per la compilazione della maschera (figura 4.1) i dati richiesti sono differenziati anche per classe di consumo.

L'attribuzione dei clienti alla fascia di consumo annuo deve essere effettuata con il criterio del pro-die; ciò significa che per effettuare una "corretta" attribuzione alla fascia di consumo occorre riportare ad un valore annuo i consumi di ciascun cliente (punto di prelievo). Un cliente che, ad esempio, è stato servito per 6 mesi (dal 1° luglio al 31 dicembre) e che in quel periodo ha consumato 300.000 kWh dovrà essere attribuito alla quinta fascia di consumo (500-2.000 MWh), in quanto il suo consumo mensile è risultato pari a 300.000 : 6 = 50.000 kWh e dunque, se fosse stato servito per tutto l'anno, avrebbe consumato 50.000  $*$  12 = 600.000 kWh.

Il limite superiore di ogni classe è incluso nella classe stessa, i dati richiesti sono, nello specifico:

 Numero di punti di prelievo: numero di utenze servite per classe di consumo, tipologia di utente e regione. Tale numero è calcolato con il criterio del pro-die; ciò significa che il cliente che è stato servito 4 mesi sarà conteggiato per 4/12 (0,3).

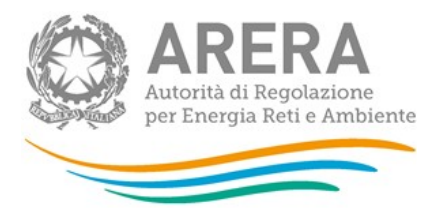

**Quantità (kWh): prelievi per ciascuna classe di consumo. Le quantità NON devono** includere le perdite di rete.

NOTA: per tale sezione è disponibile la funzionalità denominata Caricamento Massivo. Per maggiori dettagli consultare il paragrafo 3.5, è consigliato effettuare la configurazione mediante il sistema prima di utilizzare il file Excel per la compilazione e il caricamento dei dati.

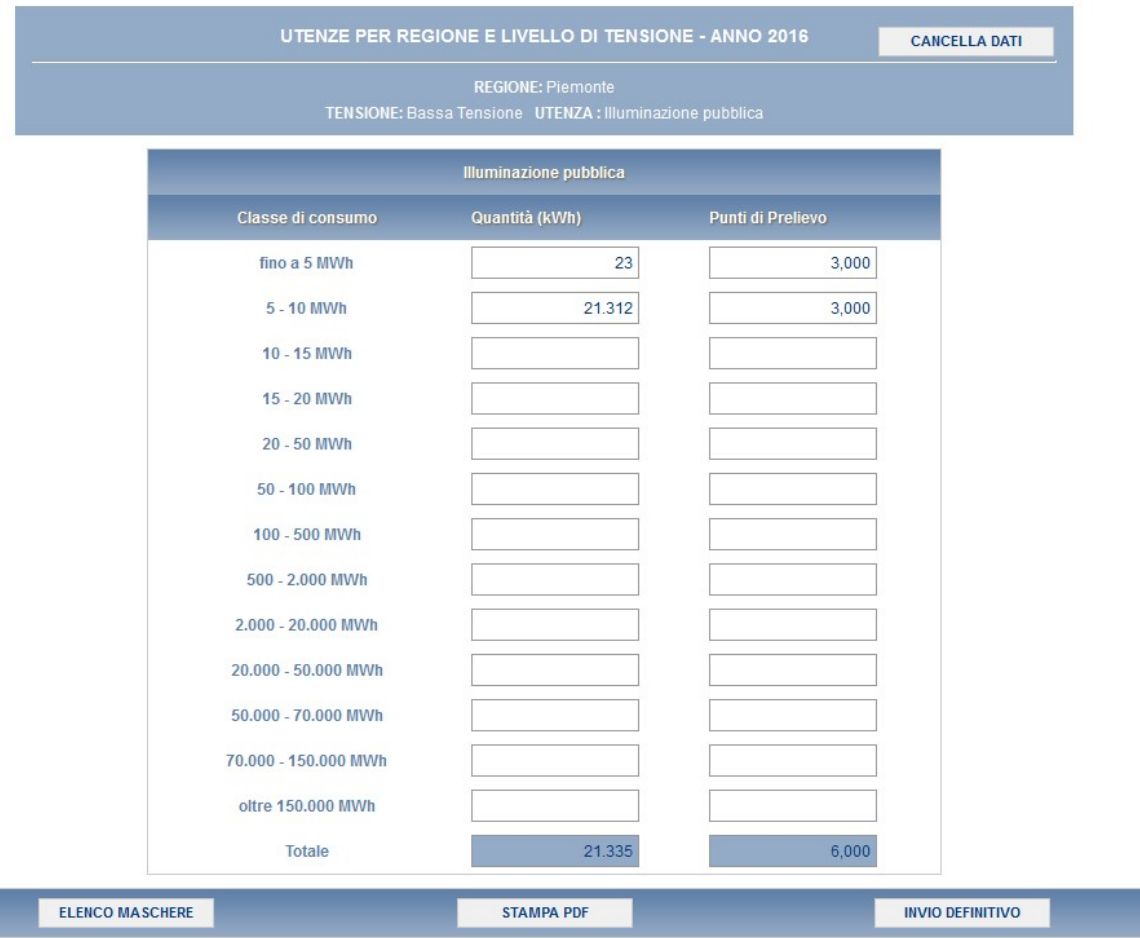

Figura 4.1: maschera Utenze per Regione e livello di tensione

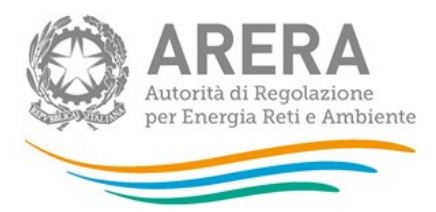

### 4.2 Totale Utenze per livello di tensione

Questa maschera (figura 4.2) risulterà compilabile (bottone COMPILA grigio chiaro) soltanto dopo aver compilato la maschera "Utenze per regione e livello di tensione".

Per ciascun livello di tensione, tipologia di utenza e classe di consumo sarà necessario fornire:

- Prezzo medio totale (€/MWh): deve essere calcolato escludendo unicamente imposte, accise e IVA. Il prezzo totale deve tener conto delle perdite di rete.
- di cui Costi di per la materia energia (€/MWh): tale voce deve essere calcolata includendo le componenti riferite a energia, dispacciamento, perdite di rete, sbilanciamento e costi di commercializzazione.

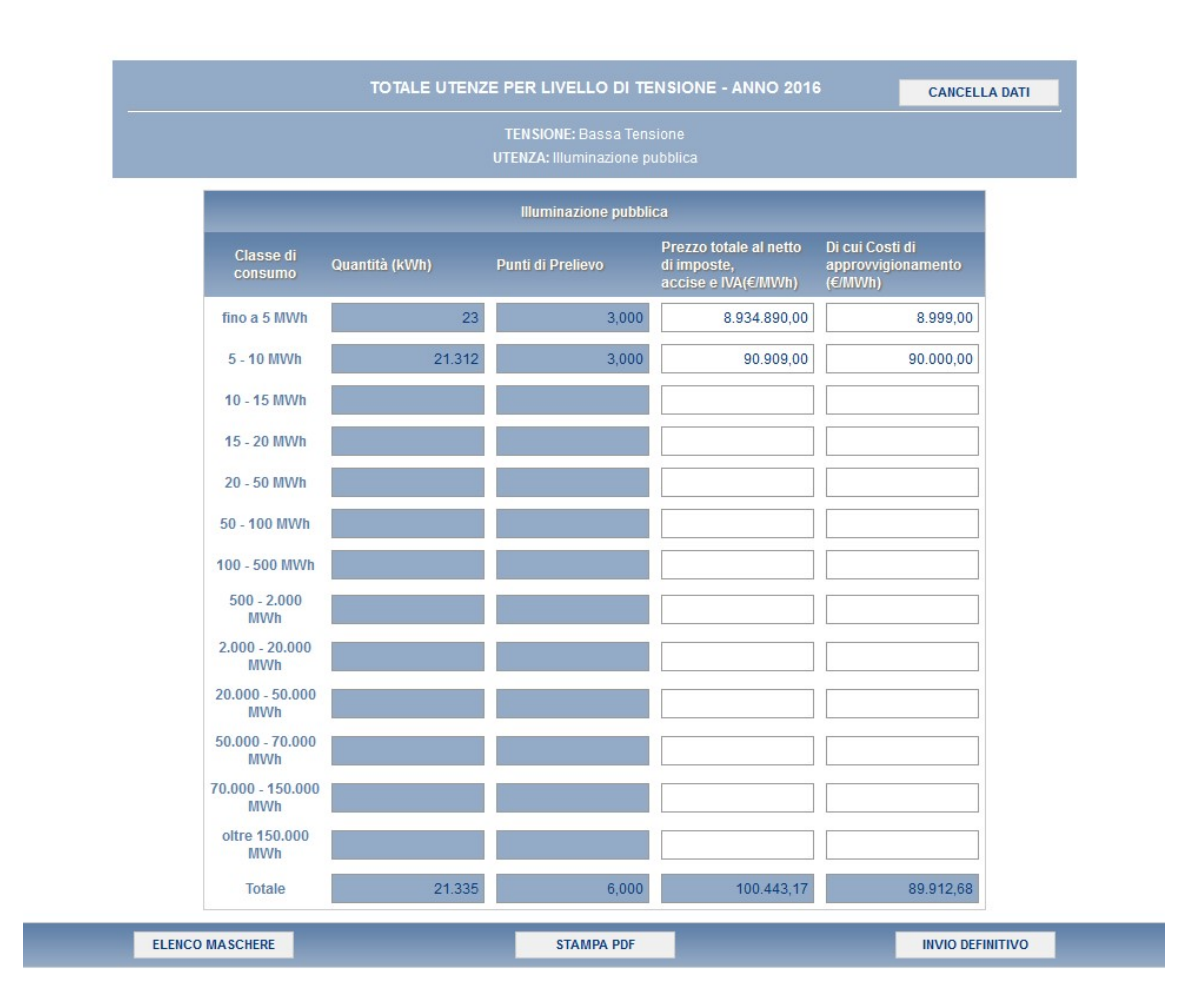

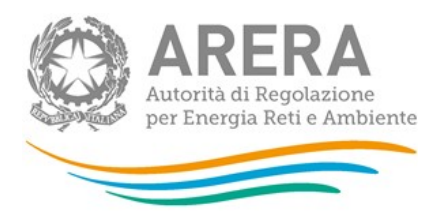

Figura 4.2: maschera Totale Utenze per livello di tensione

#### 4.3 Utenti del dispacciamento

Questa maschera (figura 4.3) risulterà compilabile (bottone COMPILA grigio chiaro) soltanto dopo aver compilato la maschera "Utenze per regione e livello di tensione".

In tale maschera è necessario indicare per ciascun livello di tensione:

- il totale dei volumi venduti alle utenze per le quali il rispondente non è Utente del Dispacciamento. Le quantità NON devono includere le perdite di rete;
- il numero di punti di prelievo per cui il rispondente non è Utente del Dispacciamento;
- il prezzo totale praticato agli utenti per cui il rispondente non è Utente del Dispacciamento secondo le indicazioni fornite al paragrafo precedente;
- **i** relativi costi di approvvigionamento.

Nella maschera è inoltre necessario indicare il soggetto o i soggetti che nel corso del 2018 sono stati Utenti del Dispacciamento per i propri clienti finali per ciascun livello di tensione.

- Ragione sociale: ragione sociale del soggetto giuridico che nel corso del 2018 è stato Utente del Dispacciamento per i clienti finali che il rispondente ha servito in regime di salvaguardia;
- Partita IVA: partita IVA del soggetto giuridico che nel corso del 2018 è stato Utente del Dispacciamento per i clienti finali che il rispondente ha servito in regime di salvaguardia;
- Quantità (kWh): quantità consumate da ciascun cliente nel periodo in cui la ragione sociale indicata è stata Utente del dispacciamento;
- Punti di prelievo: numero di punti di prelievo forniti per i quali la ragione sociale indicata è stata utente del dispacciamento. Il numero di punti di prelievo deve essere calcolato con il criterio del pro-die (come già descritto).

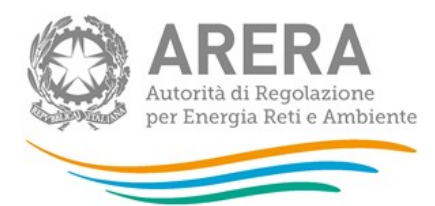

ATTENZIONE: Nel caso in cui l'esercente non debba compilare questa maschera può salvarla vuota senza imputare valori pari a 0.

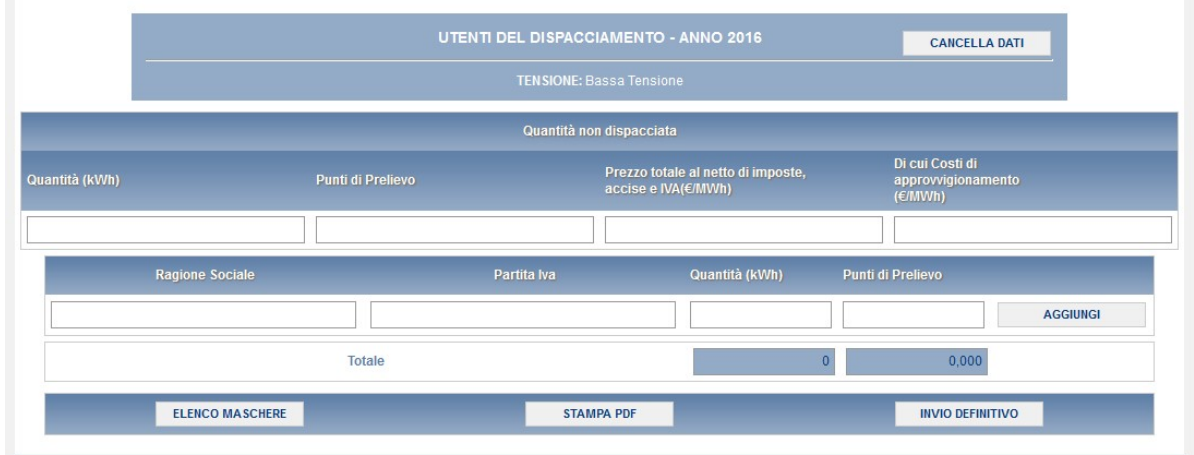

Figura 4.3: maschera Utenti del dispacciamento

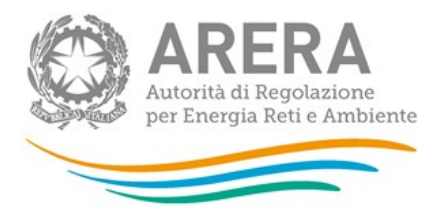

# 5 Richiesta di informazioni

Per eventuali informazioni e supporto di tipo tecnico è possibile contattare il numero verde:

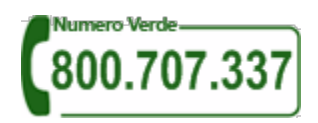

attivo dal lunedì al venerdì dalle 8.30 alle 13.00 e dalle 14.00 alle 18.30. In alternativa è disponibile l'indirizzo di posta elettronica: infoanagrafica@arera.it

Per eventuali informazioni sul merito della rilevazione è possibile contattare gli Uffici dell'Autorità tramite: il numero 02-65565502 attivo dal lunedì al venerdì dalle 10:00 alle 12:30 o l'indirizzo e-mail vigilanza@arera.it.

Nelle mail è sempre necessario indicare ragione sociale e PIVA del soggetto per il quale si sta inviando la richiesta e un recapito telefonico del referente.